# Parent's Guide to Moo-O Plus

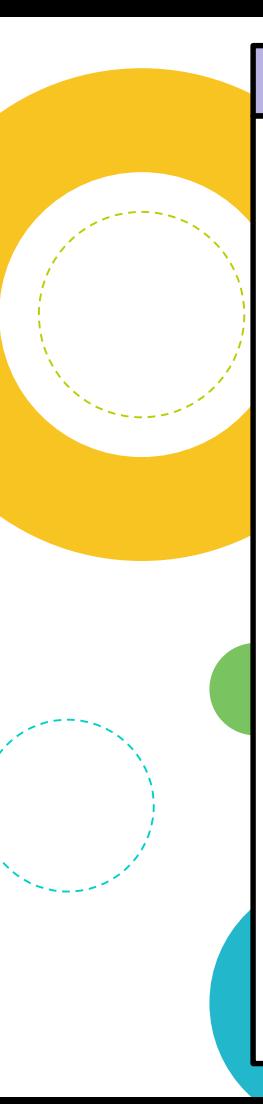

# **On IPad**

**Step 1:** Search for the Moo-O Plus app on Apple App Store.

**Step 2**: Click '**GET**' to install the app.

**Step 3**: Once the app is installed, login by scanning the QR code (given earlier in the year) / keying in username and password.

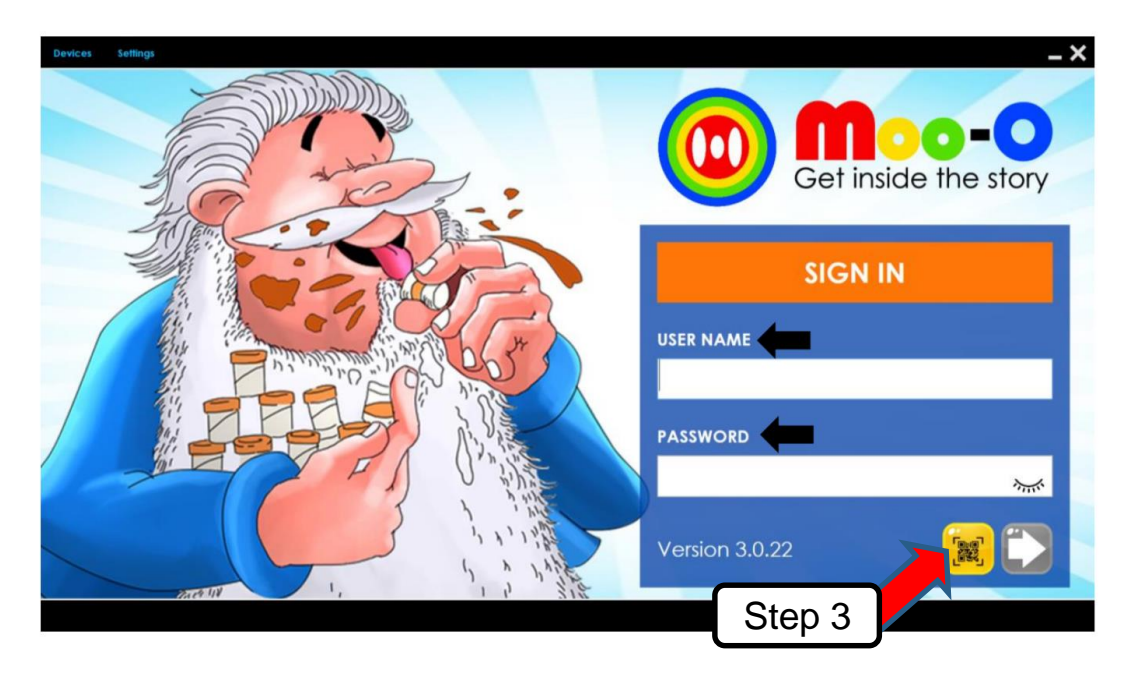

**On IPad**

**4** :  $\stackrel{\sim}{\sim}$  Click on 'Level 1' to select the level of reading. (P1-Level 1, P2-Level 2)

 $5:$   $\heartsuit$  Click on the story as assigned by teacher in HBL guide.

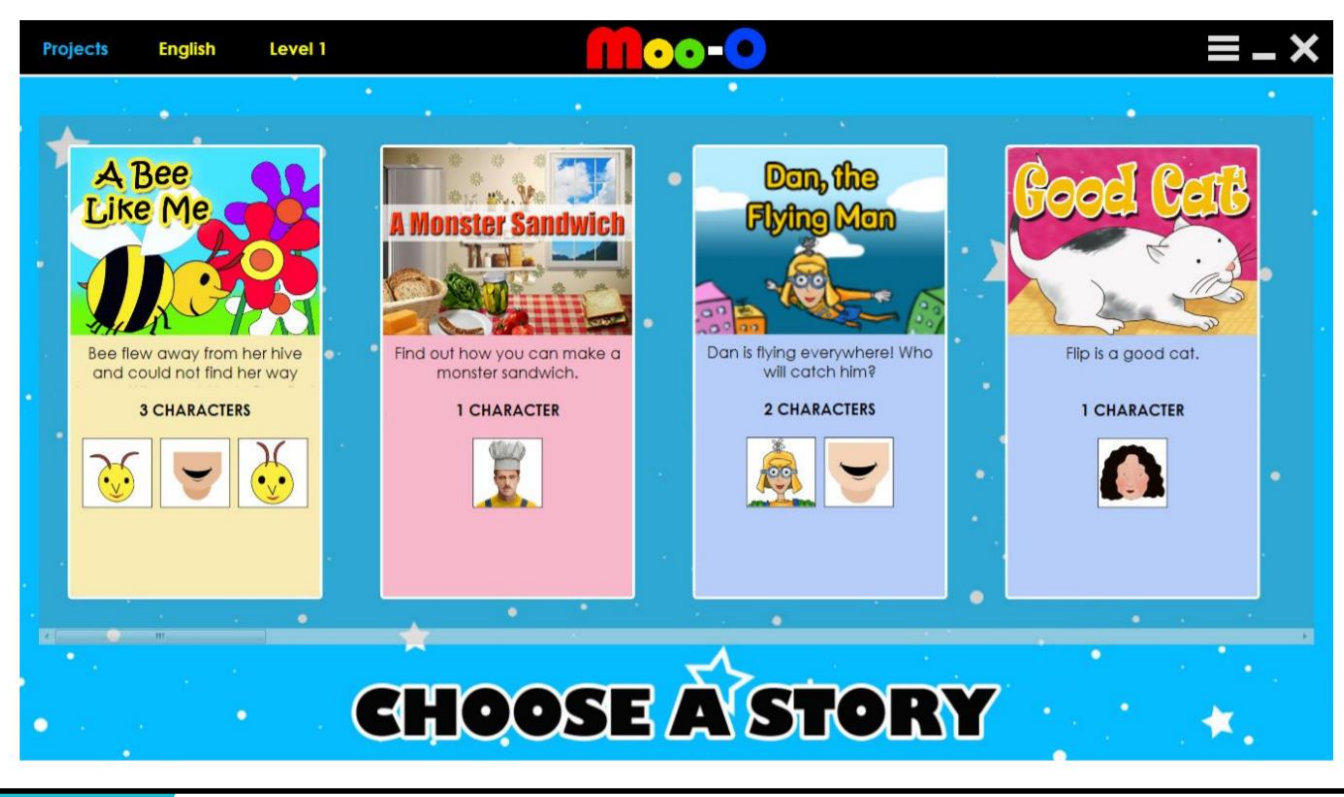

#### **On IPad**

You may select the icons below to begin in the following order

- **LISTEN**
- 1. Listen to the story.

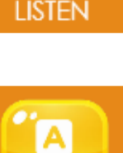

 $\overline{\mathbf{B}}\overline{\mathbf{C}}$ 

**SPELL** 

2. Learn to spell the words in the story.

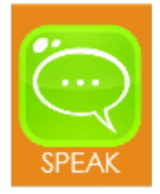

3. Answer the questions as instructed by the programme.

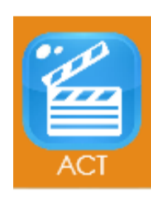

4. Take on the role of different characters in the story and read the story.

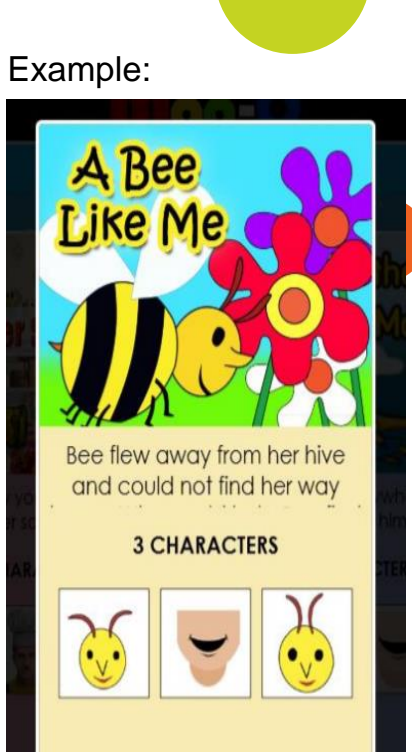

Step 1:  $\sqrt[5]{5}$  Double click 'Google Chrome' on your desktop.

Step 2: Stey in the website https://www.moo-o.com/

## Step 3: SClick 'DOWNLOAD'.

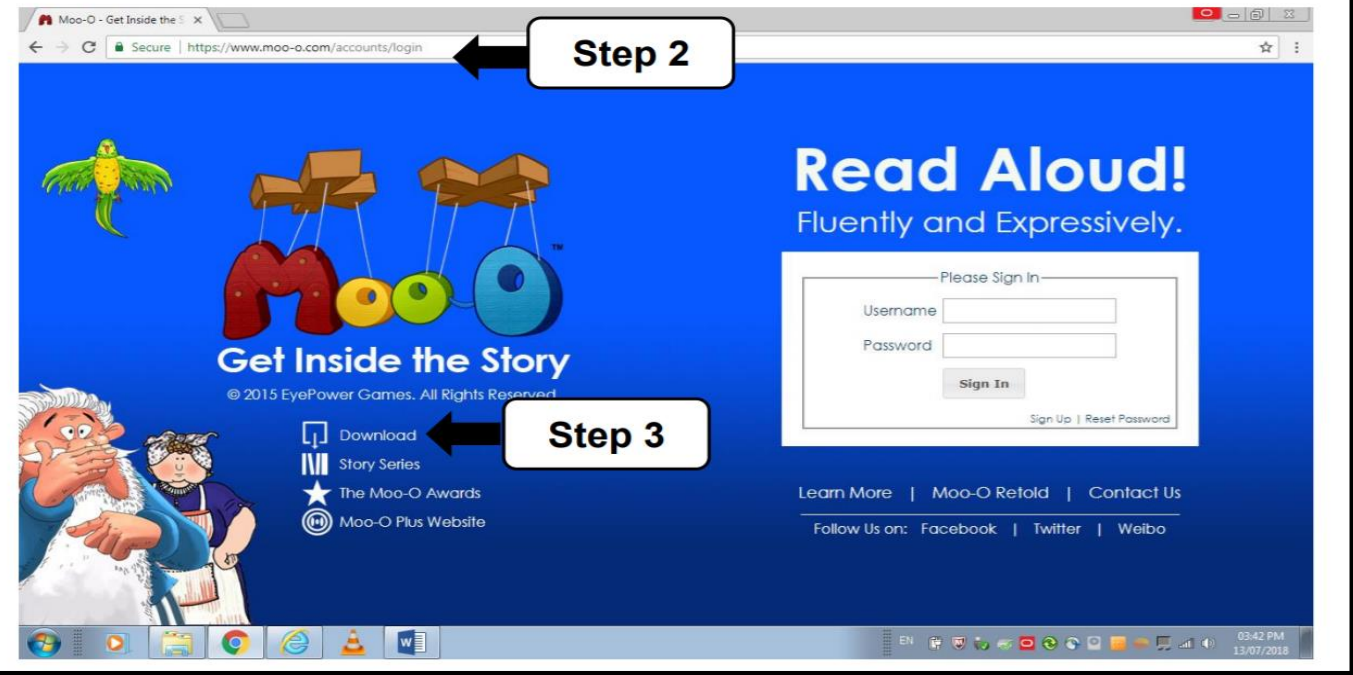

Step 4:  $\sqrt[5]{\text{Click}}$  'Moo-O Plus for Windows - Download App'.

#### Step 5: <sup>5</sup>Click 'Moo-O Plus Setup'.  $\bullet$   $\circ$   $\circ$   $\circ$ Moo-O: An Immersive Di X ← → C | G Secure | https://www.moo-o.com/software/download Q ☆ Create account | Sign In **Read Aloud!** Fluently and Ex Step 4 My Stories Learn More Home English **Get Inside The Story** Download Moo-O Plus for Windows Version 3.0.22 Requirements: · Windows 7 and above (64-bit) . Built-in or External Webcam and Microphone · 4GB RAM and above. Download App > 1931 Moo-O for Windows Version 2.5.50 Requirements: . Windows 7. Windows 8 (Classic Mode), Windows 10. . Webcam and Microphone App Store Step 5 Moo-O BL for iPad For Singapore School Use. Available only in Singapore. **GET INSIDE**<br>THE STORY Chinese, Malay and Tamil Stories, with English Audio Translation Moo-O\_Plus\_Setu....msi ^ Show all  $W_1$ **EN 1 W to 5 Q & & D B + D at 4** , 0810 AM

#### Step 6:  $\sqrt[5]{ }$  Click 'Next' to use Moo-O Plus Setup wizard to install the app.

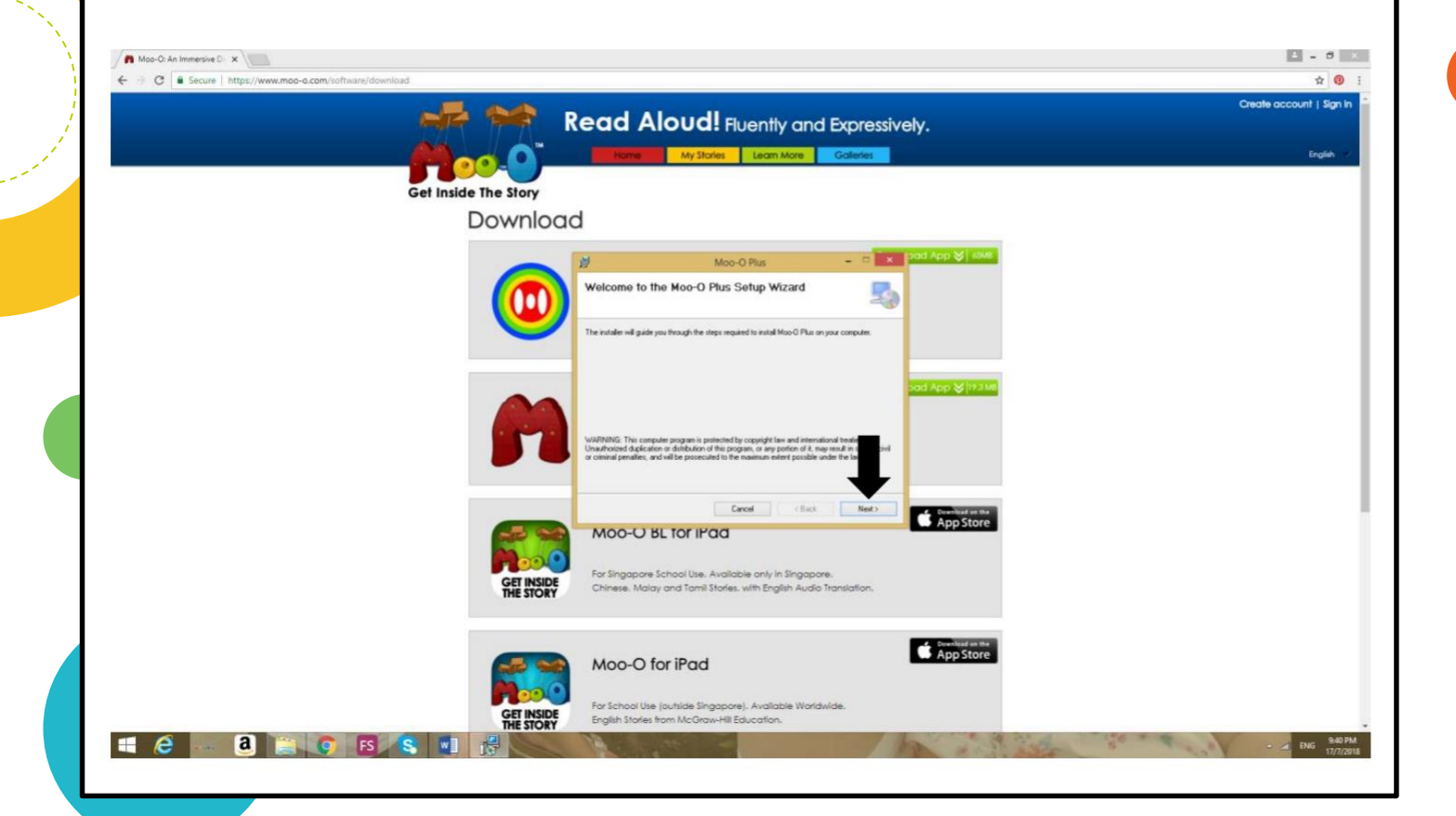

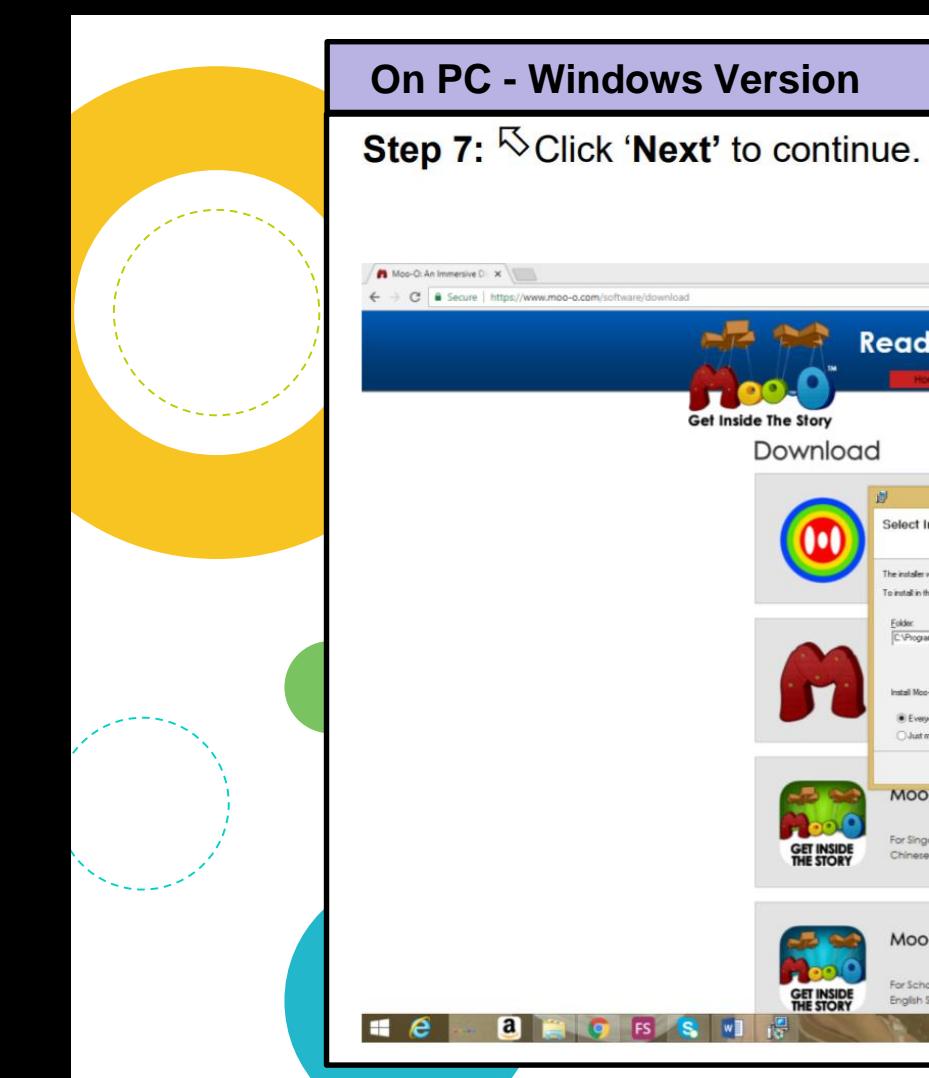

#### **Read Aloud!** Fluently and Expressively. My Stories Learn More Galleries Get Inside The Story Download → B x Pad App > 60M Moo-O Plus **Select Installation Folder** Ų, The installer will install Moo-O Plus to the following folder. To install in this folder, click "Newt". To install to a different folder, enter it below or olick. "Browse" Folder CVProgram Files\Teevers\Moo-D Plus\ d App > 1931 Browne Disk Cost Install Moo-O Plus for yourself, or for anyone who uses this computer **E** Everyone O Just me Cancel  $EBack$ Next > **Comment on the Second** MOO-U BL TOT IPad For Singapore School Use. Available only in Singapore. **GET INSIDE**<br>THE STORY Chinese, Malay and Tamil Stories, with English Audio Translation. App Store Moo-O for iPad For School Use (outside Singapore). Available Worldwide. **GET INSIDE**<br>THE STORY English Starles from McGraw-Hill Education.

 $\begin{array}{c|c|c|c|c|c} \hline \multicolumn{3}{c|}{\mathbb{E}} & \multicolumn{3}{c}{\mathbb{E}} & \multicolumn{3}{c}{\mathbb{E}} & \multicolumn{3}{c}{\mathbb{E}} & \multicolumn{3}{c}{\mathbb{E}} & \multicolumn{3}{c}{\mathbb{E}} & \multicolumn{3}{c}{\mathbb{E}} & \multicolumn{3}{c}{\mathbb{E}} & \multicolumn{3}{c}{\mathbb{E}} & \multicolumn{3}{c}{\mathbb{E}} & \multicolumn{3}{c}{\mathbb{E}} & \multicolumn{3}{c}{\mathbb{E}} & \multicolumn{3}{$ 

English

**ENG 941 PM** 

 $\triangle$  0 Create account | Sign In

Step 8:  $\sqrt[5]{}$  Click 'Next' to start installation.

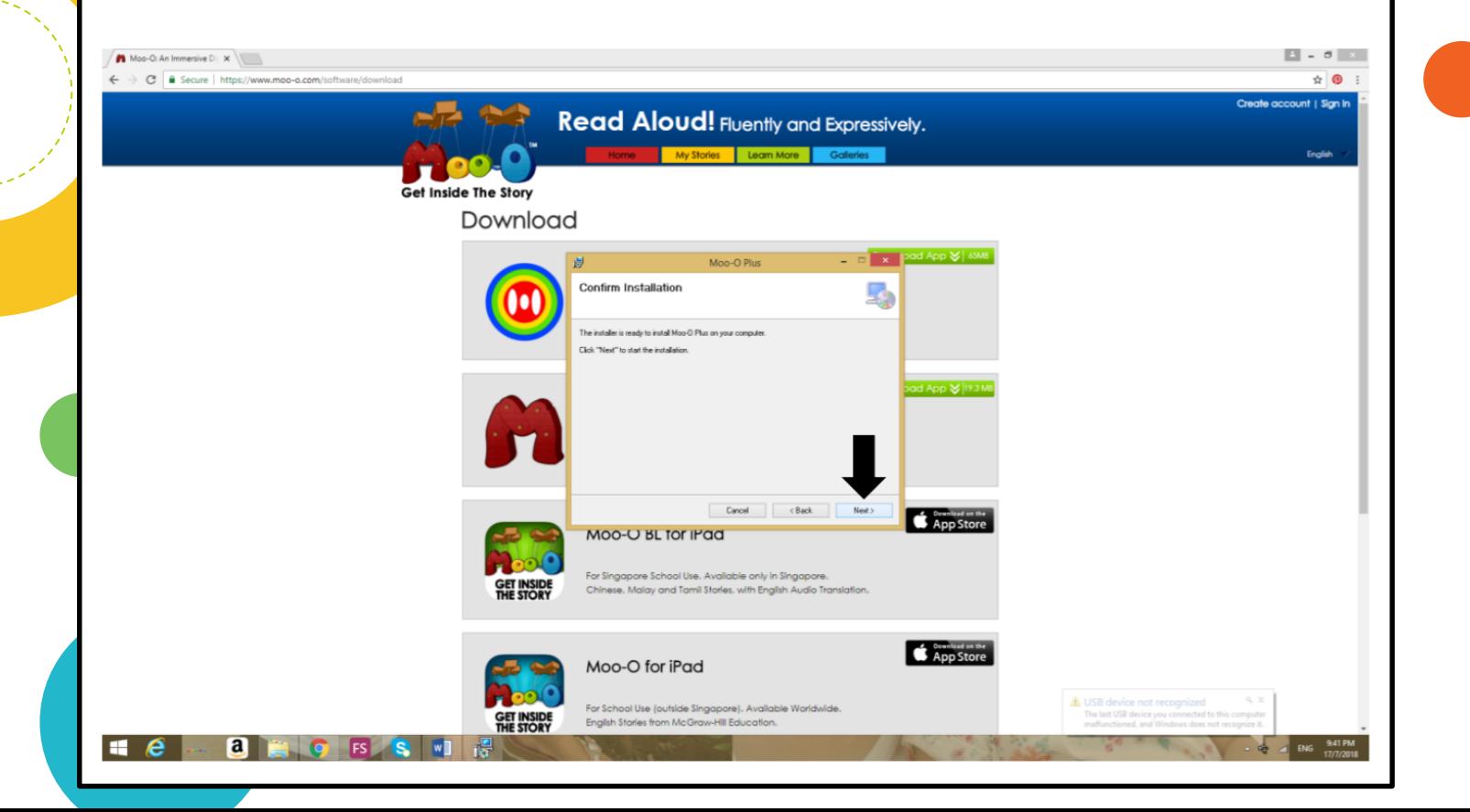

## Step 9: Wait for Moo-O Plus Setup wizard to install the app.

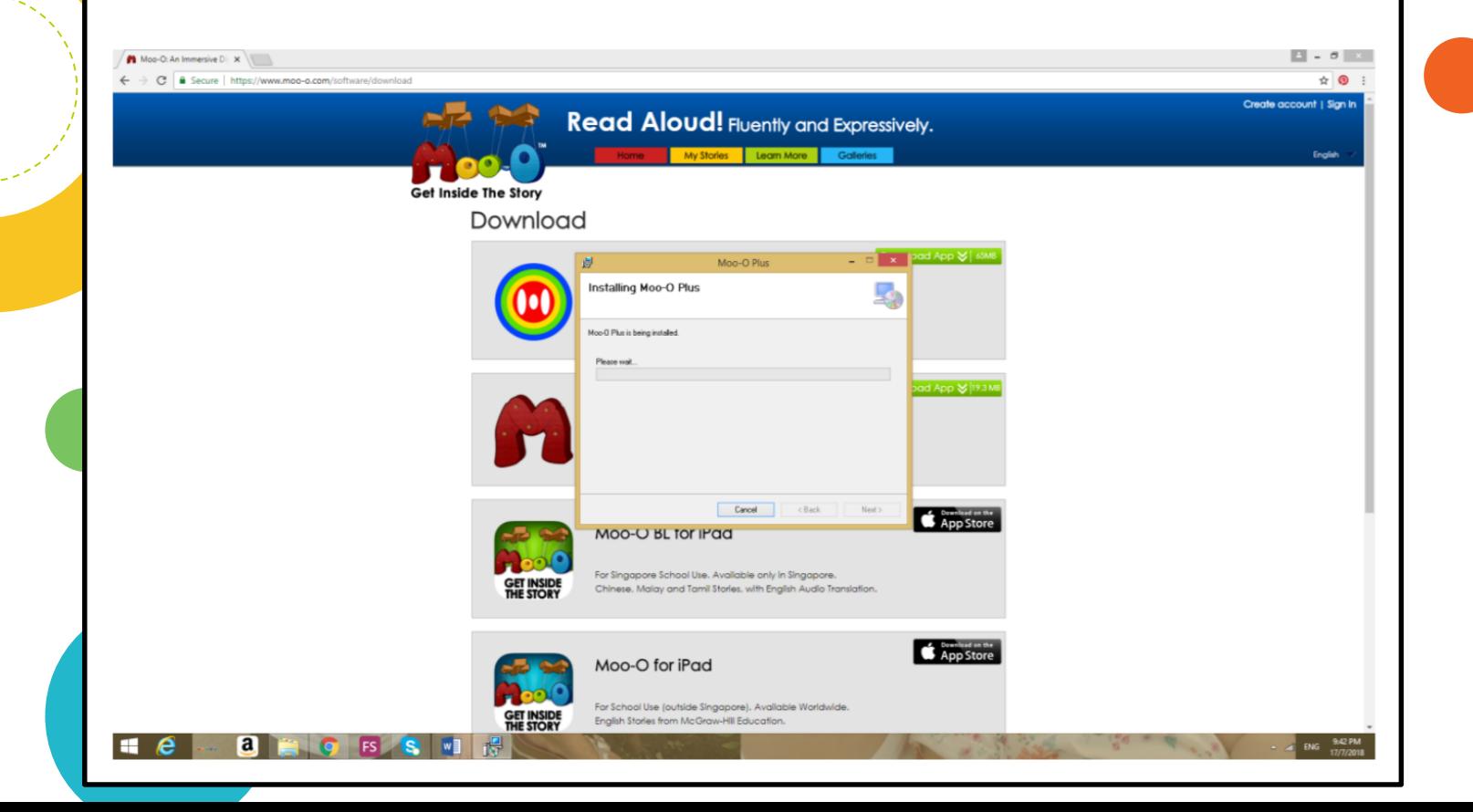

**Step 10:**  $\sqrt[5]{\text{Click 'Close'}}$  as Moo-O plus has been successfully installed.

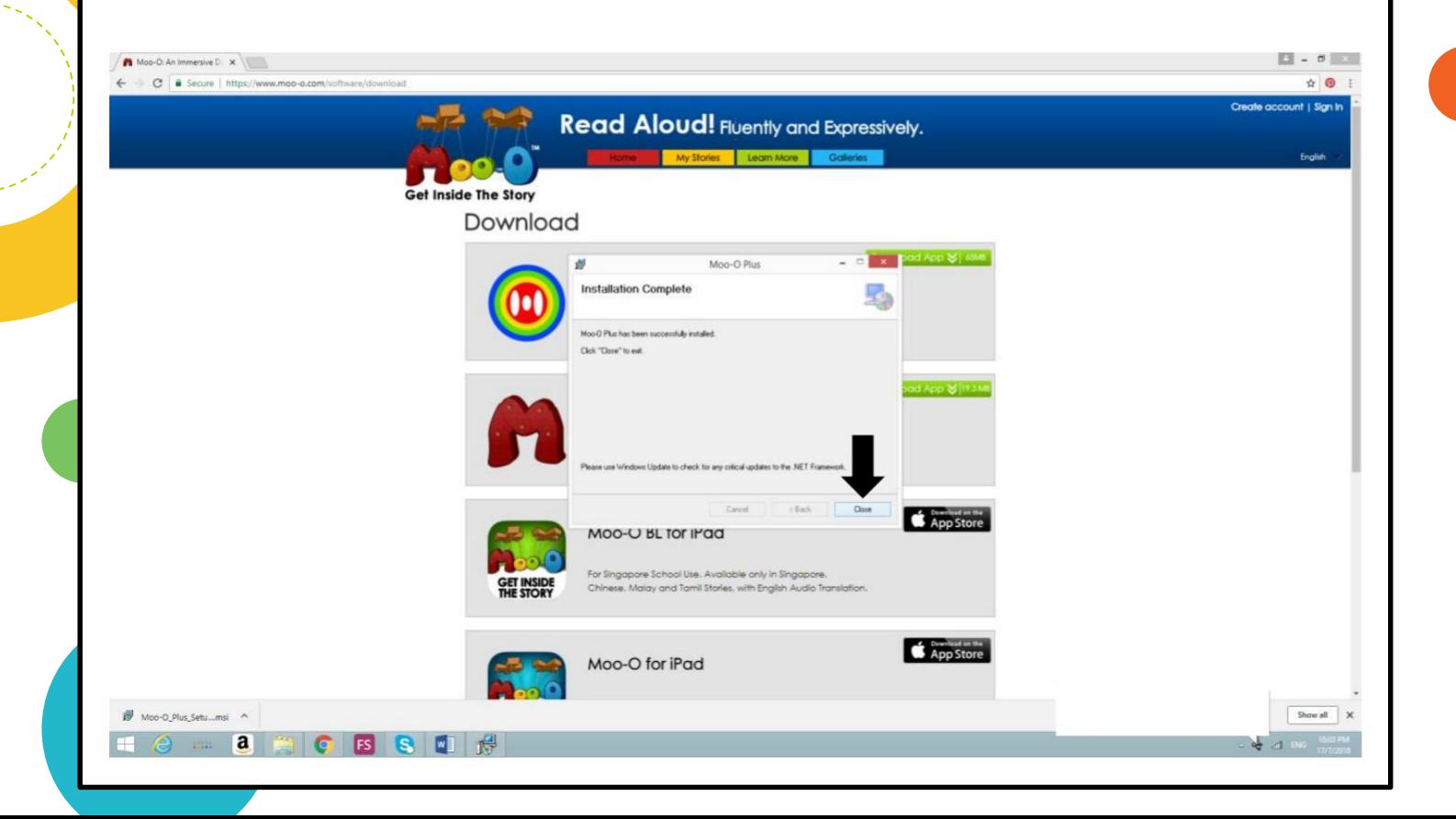

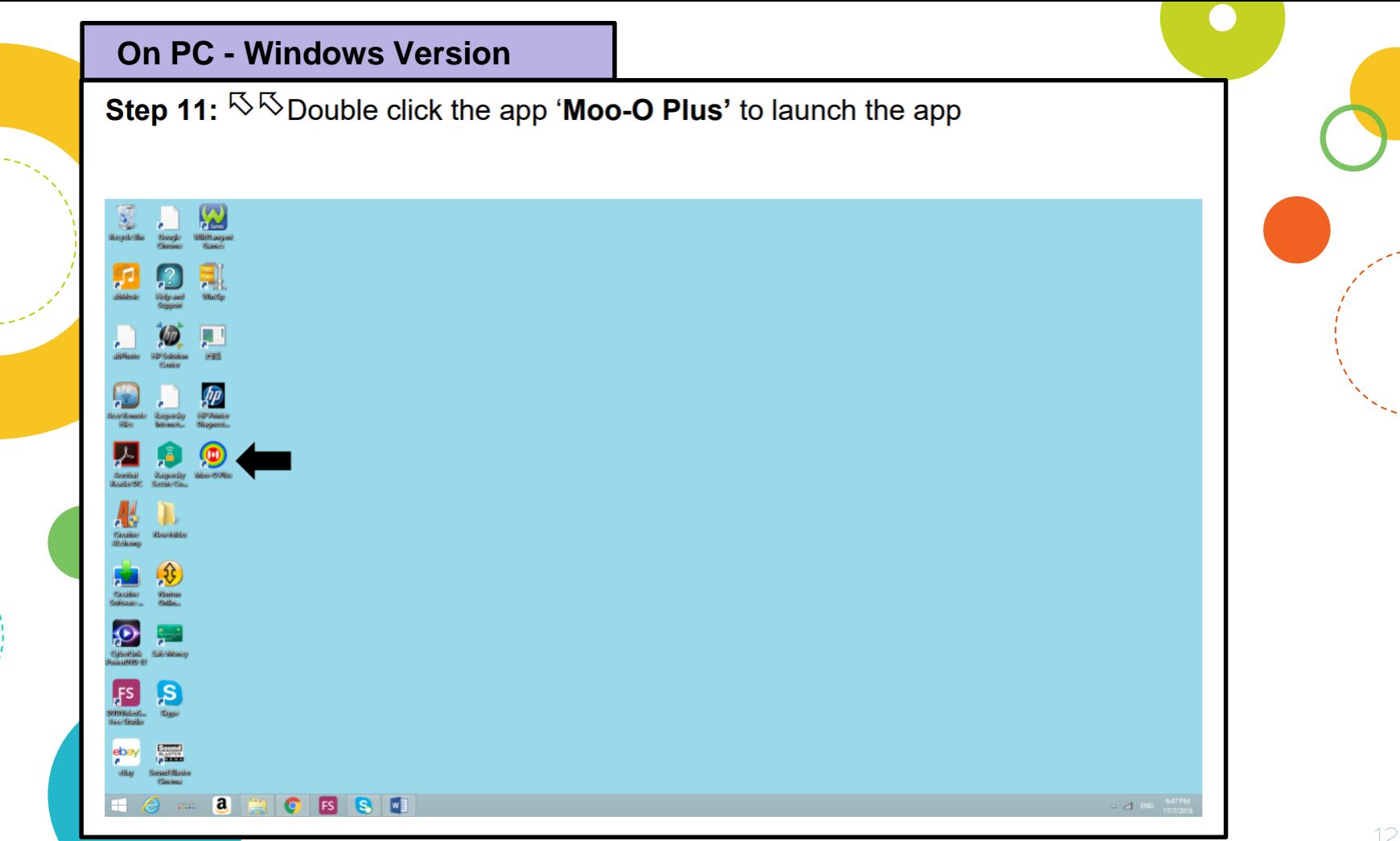

**Step 12**: Login by scanning the QR code (given earlier in the year) / keying in username and password.

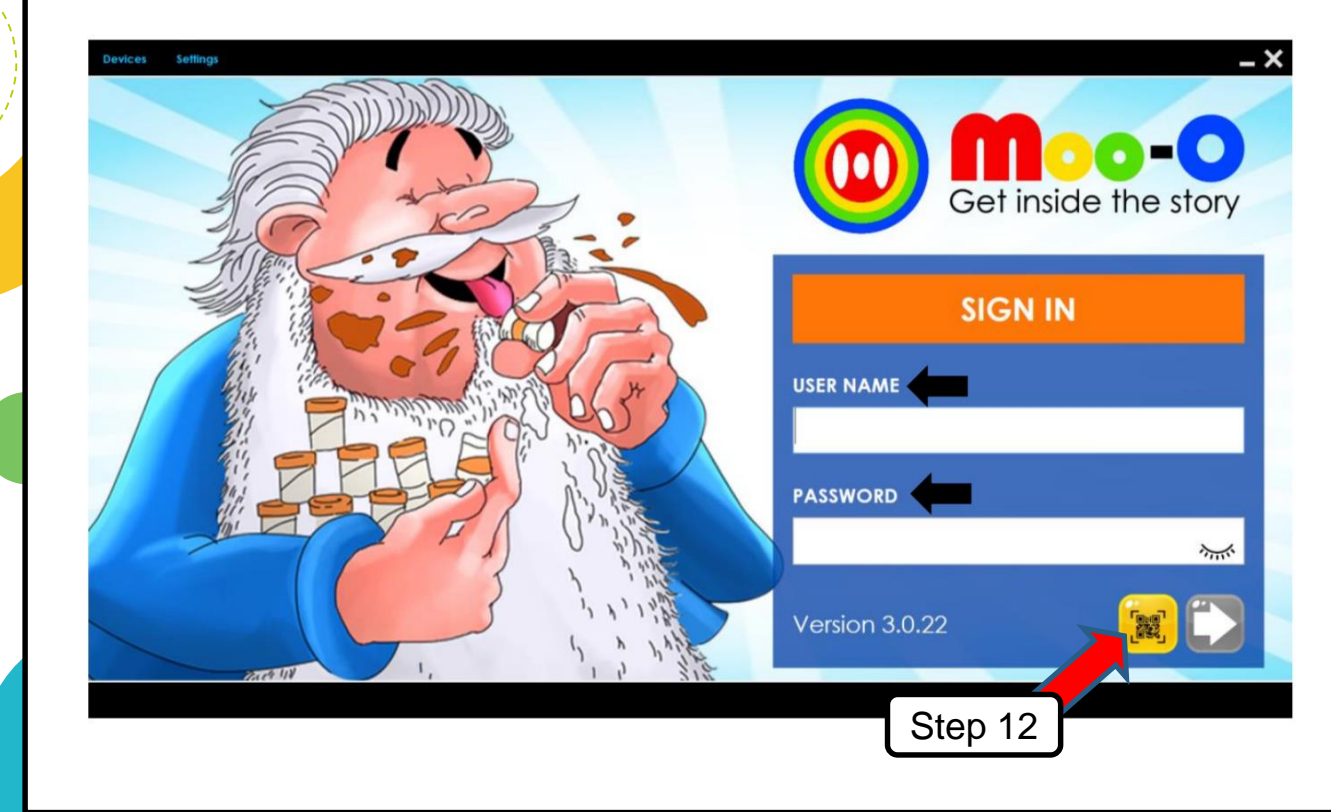

**Step 13:**  $\sqrt[5]{2}$  Click on 'Level 1' to select the level of reading. (P1-Level 1, P2-Level 2)

**Step 14:**  $\sqrt[3]{x}$  Click on the story as assigned by teacher in HBL guide.

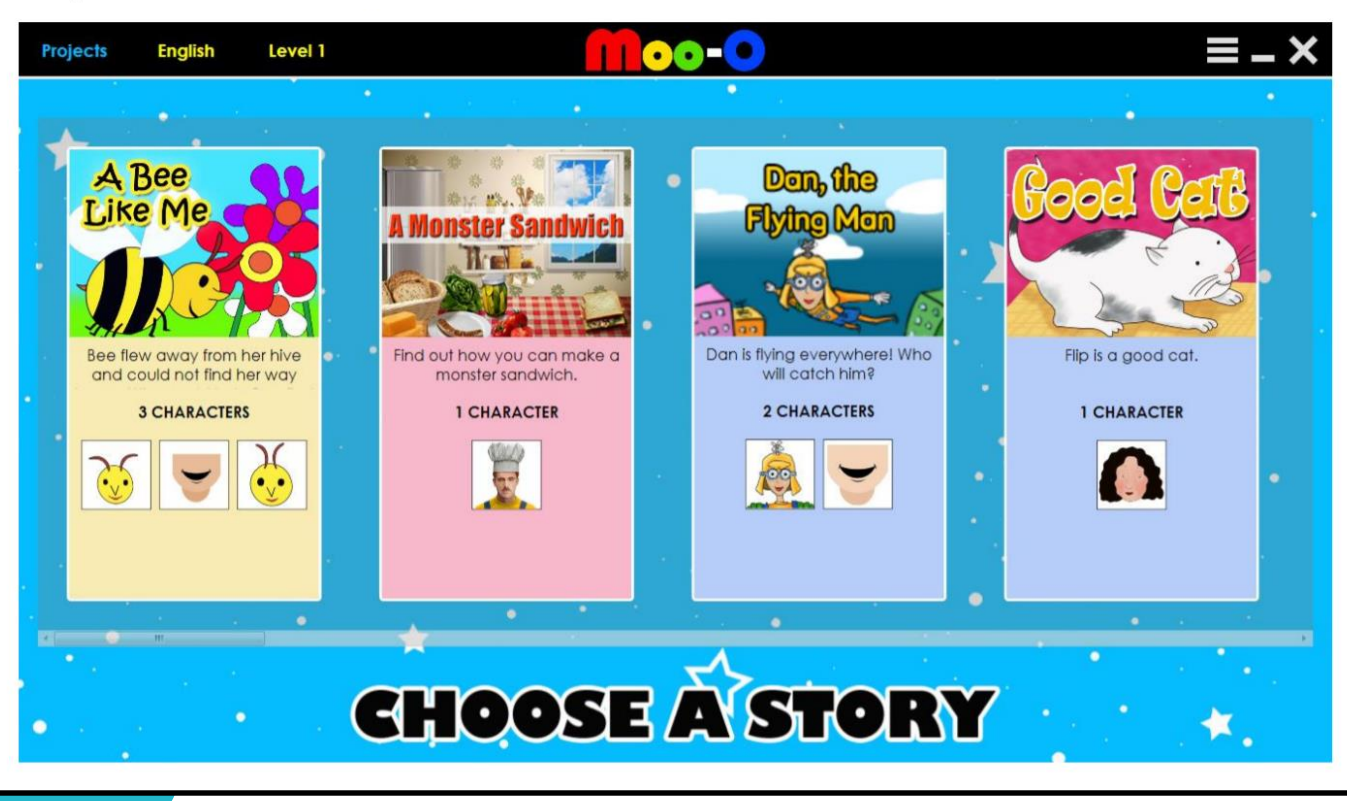

You may select the icons below to begin in the following order

- **LISTEN**
- 1. Listen to the story.

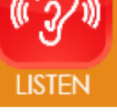

- $B C$ **SPELL**
- 2. Learn to spell the words in the story.

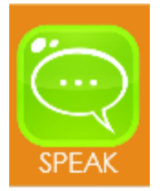

3. Answer the questions as instructed by the programme.

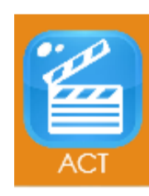

4. Take on the role of different characters in the story and read the story.

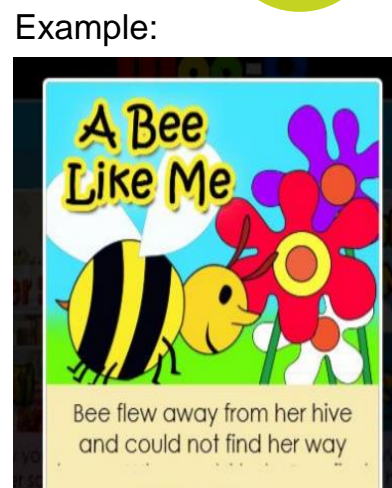

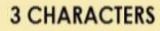

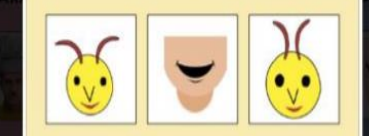

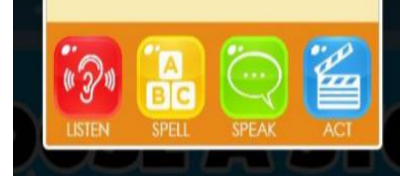